# How to Build a Plan for Advisees in South Scheduler

## **Advisors Directions**

1. Login to PAWS by going to www.southalabama.edu and clicking on "Logins."

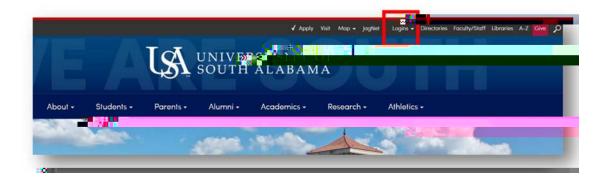

2. Use the dropdown menu and click on PAWS.

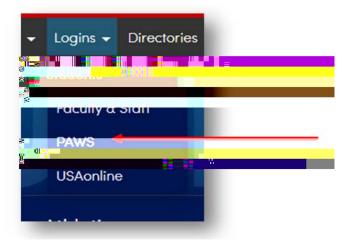

3. Login to PAWS.

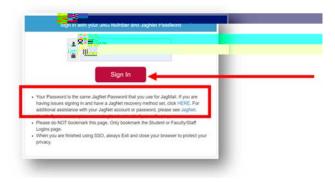

Page 1 Revised 04/20/2022

## **Advisors Directions**

4. Click on "Faculty Services."

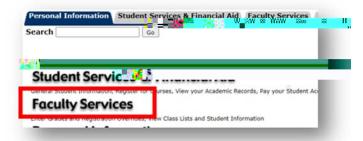

5. Click on "South Scheduler."

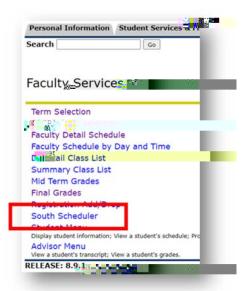

6. Click "Plan Ahead."

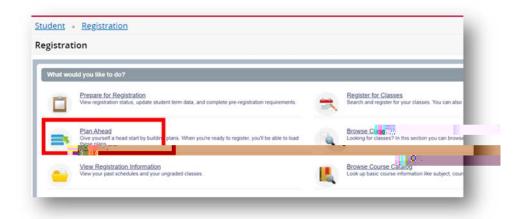

Page 2 Revised 04/20/2022

9. Click "Create a New Plan."

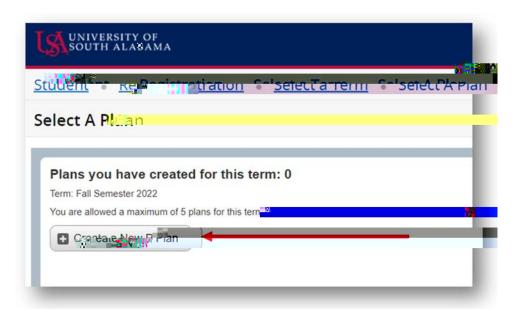

10. Enter subject, course number, click "Search."

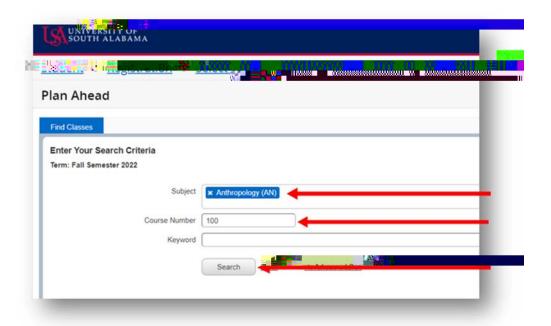

Page 4 Revised 04/20/2022

## **Advisors Directions**

11. To view all sections offered, click "View Sections."

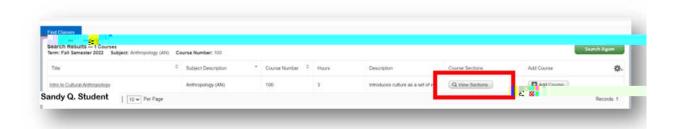

12. Choose the section to add to South Scheduler by clicking "Add" on the appropriate line.

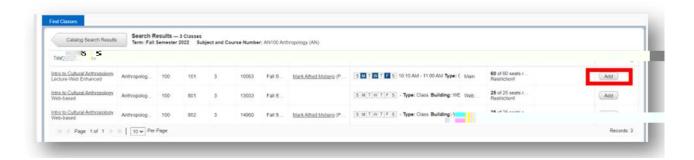

13. Note: You can adjust the views by clicking and dragging on the line to change ratio of areas.

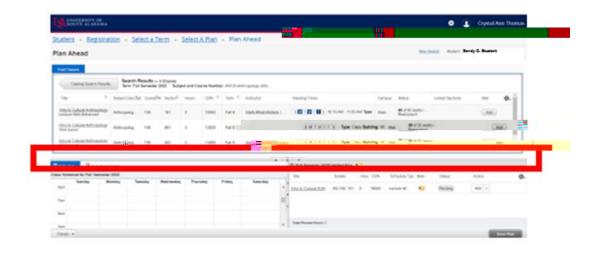

Page 5 Revised 04/20/2022

#### How to Build a Plan for Advisees in South Scheduler

#### **Advisors Directions**

16. You can then name the plan with the advisee's name or whatever naming convention you choose, and click "Save."

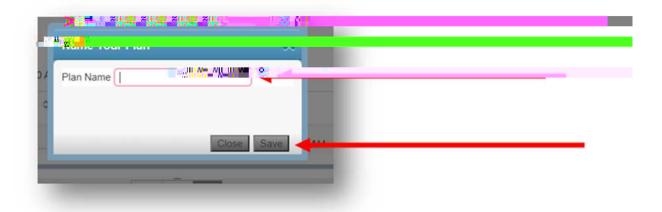

17. You will see a notification in the upper right hand corner that the plan was successfully saved.

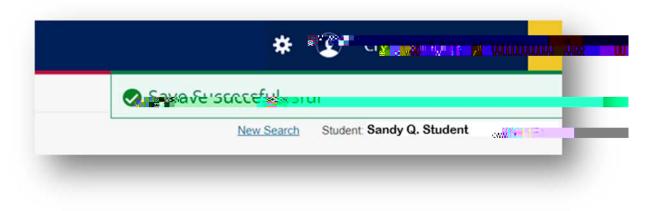

18. You can later click on "Select a Plan" and view the plan you created.

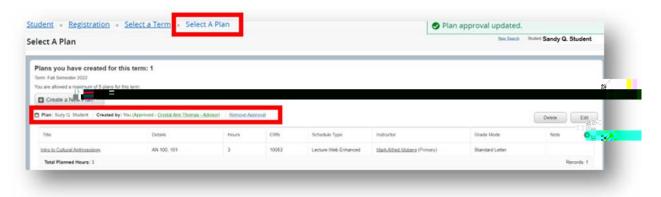

Page 7 Revised 04/20/2022